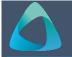

## MyBond – Owner – Updating Tenancy End Date

## How to access MyBond

- 1. Internet search www.cbos.tas.gov.au
- 2. Click on the **Housing** 应 icon.
- 3. Click on the **MyBond** tab.
- 4. Click on the **Property Owners** tab.
- Click on the Log in to MyBond button (see guide to Log in to account – Owner).
- You will need to enter the bond number, street name or tenant name into the Bond List field and click on the Search button.

If you don't know these details, click on the **Search** button and all tenants listed with you will be displayed.

You will see a screen similar to the following.

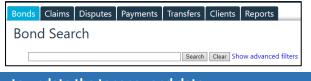

## How to update the tenancy end date

7. Click on the **Details** link that matches the bond you wish to update.

You will see a screen similar to the following.

| Details | Bond Number |
|---------|-------------|
| Details | 531303006   |

You will be taken to the Bond Details tab where you can edit the Tenancy End Date.

- 9. Click on the **Edit** button.
- 10.Make sure the **No fixed tenancy end date** box is not ticked
- 11. Change the date in the Tenancy End Date fields.

You will see a screen similar to the following.

| Tenancy start date: | 21/02/2020 | *                          |
|---------------------|------------|----------------------------|
| Tenancy end date:   | 21/02/2021 | * $\Box$ No fixed end date |

## 12.Click on the Save button.

A message will return to say that the bond details have been saved successfully.